# **Android Mobile Phone User Manual**

The manual is applicable for the Z850 mobile phone.

# **Contents**

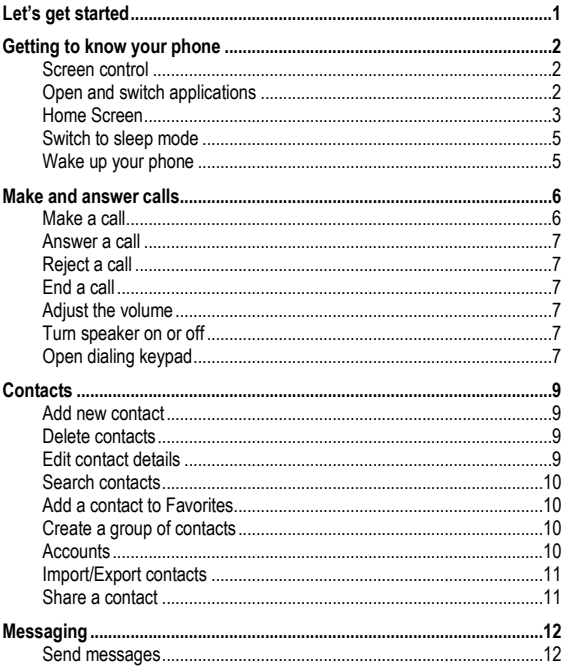

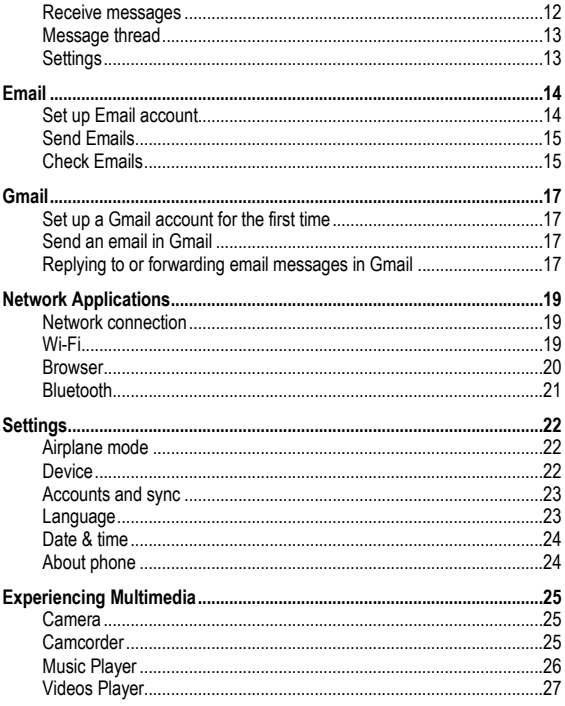

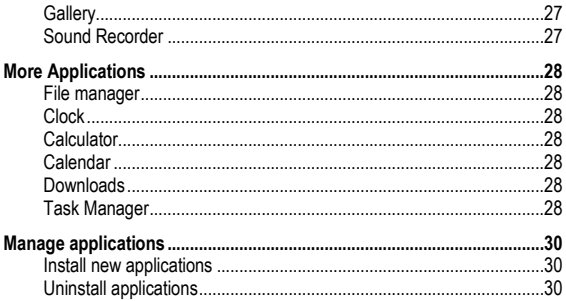

# <span id="page-4-0"></span>**Let's get started**

.

Powered by AndroidTM, this phone supports LTE high-speed internet access.To ensure proper phone operation and longevity, please read this guide carefully.

Don't worry if the pictures used to demonstrate your phone's functions look a little different from what you see on the screen. It's the functions they show that matter.

# <span id="page-5-0"></span>**Getting to know your phone**

# <span id="page-5-1"></span>**Screen control**

You can control your phone through a series of operations on the screen.

**- Touch**: You can touch the items on the screen to select, open an application or to use the keyboard to input characters.

**- Swipe or slide**: Quickly move your finger across the surface of the screen, without pausing (so you don't drag something instead).

**- Touch & hold**: You can touch & hold some items to access the menu.

**- Drag**: You can drag items on the screen to reorganize or delete apps.

**- Switch between landscape mode and portrait mode**: You can switch to landscape mode by rotating your phone. Landscape mode is only valid in some interfaces, such as text input interface, message viewing interface, etc.

**- Pinch**: In some apps (such as Maps, Browser, and Gallery), you can zoom in and out by placing two fingers on the screen at once and pinching them together (to zoom out) or spreading them apart (to zoom in).

## <span id="page-5-2"></span>**Open and switch applications**

#### **Open and close the App Drawer screen**

On the home screen, touch the icon to open the App Drawer screen. You can slide the App Drawer screen left or right to view more applications.

 After opening the App Drawer screen, touch an icon to open the corresponding application. Touch the **Back key** to return to the previous screen. Touch the **Home key** to return to the home screen.

#### **Switch to a recently used application**

 The **Recent apps** icon, opens a list of thumbnail images of apps you've worked with recently. To open an app, touch it. To close an app and remove the thumbnail from the list, swipe it left or right.

### <span id="page-6-0"></span>**Home Screen**

#### **Arrange & work with apps**

From App Drawer, you can:

- **Explore your widgets**: Touch the widgets tab at the top of any App Drawer screen.

- **Get more apps**: Touch the Google Play Store icon at the top of any App Drawer screen to access download or purchase more apps.

#### **Manage notifications**

- **Open notifications panel**: When a new notification appears on the notification bar, you can drag the notification bar down from the top of the screen to open notifications panel this can also be done from the lock screen.

- **Respond to a notification**: Touch it and the corresponding app will open.

- **Dismiss a notification**: Swipe it sideways.

- **Dismiss all notifications**: Touch the **in the top right corner.** 

- **Close notifications panel**: Drag the tab at the bottom of the notification panel to the top of the screen.

### **Display area**

You can add or remove pages to customize the user experience and accommodate your favourite apps and widgets. On the home screen, slide your finger on the screen to extend to the left or right.

#### **Place an app icon on a Home screen**

From the App Drawer, touch & hold anyapp icon, slide your finger, and lift your finger to drop the icon in place.

#### **Delete items on the homepage**

Touch & hold the app icon you wish to delete, slide your finger toward the top of the screen, and drop the app over the Delete icon.

#### **Favorites tray**

The app icons you keep in the favorites tray remain visible on every Home screen.

- **Place an app icon in the Favorites tray**: Touch, hold & slide to move one of the Favorites icons out of the tray. Then use the same technique to move another one into the same position.

The App Drawer icon  $\begin{bmatrix} \cdots \\ \cdots \end{bmatrix}$  in the center is permanent, you can't move it.

#### **Change wallpaper**

1. Touch & hold anywhere that's not occupied on the home screen. A list of options will appear.

#### 2. Select **Wallpapers**

3. Select wallpaper to **Home** or **Lock screen**.

3. You can select a wallpaper from the **Gallery** / **Live Wallpapers / Photos** / **Wallpapers**.

### <span id="page-8-0"></span>**Switch to sleep mode**

Sleep mode is a power saving mode, which also helps to prevent inadvertent operations. If your phone has been in idle mode for a while, it will automatically switch to sleep mode.

You can also press the **Power key** to turn off the screen and enable sleep mode.

# <span id="page-8-1"></span>**Wake up your phone**

After the phone switches to sleep mode, the screen will be turned off and locked. Towake up your phone and unlock the screen:

- 1. Press the **Power** key to turn on the screen.
- 2. Touch & hold anywhere on the home screen that's not occupied.

You can adjust your phone's lock settings:

- 1. From the Home screen, press the icon **the inducent Settings Security**> **Screen lock**.
- 2. Touch the type of lock you'd like to use.

# <span id="page-9-0"></span>**Make and answer calls**

### <span id="page-9-1"></span>**Make a call**

#### **Directly make a call**

Enter the phone number and touch the  $\Box$  button to make the call.

#### **Make the call from Contacts**

 $\bullet$  In the App Drawer screen, touch the  $\ddot{\bullet}$  icon, touch the desired contact and touch the phone number to dial it.

#### **Make the call from Call log**

 $\bullet$  On the home screen, touch the button, there are three tabs at the top of the phone, the call log tab shows recent calls. Touch the phone icon in a call log to return it.

#### **Make an international call**

 $\bullet$  On the home screen, touch the button to display the dialing keypad. Touch & hold the "0" key until "+" appears on the screen, then dial the country or region code, city code and phone number.

#### **Dial from Messaging**

On the home screen, touch the **button to display the dialing keypad.** 

 $\bullet$  1. On the home screen, touch the

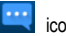

- 2. Select and open one message or conversation.
- $3$  Touch the  $\leq$  icon at the top of the phone to dial.

### <span id="page-10-0"></span>**Answer a call**

Your phone will ring or vibrate (depending on mode and settings) upon an incoming call.

- Slide the icon **down** to answer the call.
- If the earphone is inserted, press the key on the earphone to answer the call.

# <span id="page-10-1"></span>**Reject a call**

Slide the **icon up** to reject the call.

# <span id="page-10-2"></span>**End a call**

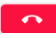

Touch the  $\begin{bmatrix} 1 & 1 \\ 1 & 1 \end{bmatrix}$  button to end a call.

# <span id="page-10-3"></span>**Adjust the volume**

In a call, you can raise or lower the volume by using the volume keys.

## <span id="page-10-4"></span>**Turn speaker on or off**

In a call, touch the  $\Box$  button to turn on the speaker, touch it again to turn it off.

# <span id="page-10-5"></span>**Open dialing keypad**

In a call, you can touch the  $\therefore$  button to open the dialing keypad to input additional numbers.

# <span id="page-12-0"></span>**Contacts**

You can place calls from the Phone app  $\Box$ , the People app  $\Box$ , or other

apps or widgets that display contact information. Wherever you see a phone number, you can usually touch it to dial.

The contacts interface can be divided into the following tab pages:

- **- Groups**: Groups of callers you have created.
- **- Contacts**: lists all contacts entered in your phone.
- **- Favorites**: Display the numbers you usually call.

All of your contacts are displayed alphabetically in a scrollable list. You can slide your finger up or down to scroll quickly.

# <span id="page-12-1"></span>**Add new contact**

- 1. In **Contacts**, touch the **Create a new contact** icon.
- 2. Input all contact information. Slide up to move to the next field or touch **Next**.
- 3. Touch the  $\sim$  icon to save your contact.

# <span id="page-12-2"></span>**Delete contacts**

In **Contacts**, touch and select contacts you want to delete, then touch the .

# <span id="page-12-3"></span>**Edit contact details**

- 1. In **Contacts**, touch the contact whose details you want to edit.
- 2. And then touch the
- 3. Edit the contact information.

### <span id="page-13-0"></span>**Search contacts**

1. In **Contacts**, touch the **Q** icon.

2. Type a key word of a contact name. The phone will automatically list all matched contacts.

# <span id="page-13-1"></span>**Add a contact to Favorites**

You can tap the contact you want to add to favorites in the contact interface, and then touch  $\overrightarrow{1}$  in the upper right corner to add it to **Favorites**.

# <span id="page-13-2"></span>**Create a group of contacts**

By creating groups of contacts, you can manage multiple contacts and send a message to an entire group.

- 1. In **Contacts**, touch the Groups tab.
- 

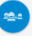

2. Touch the  $\left( \frac{2a}{2} \right)$  icon at the bottom of the screen.

- 3. Enter a name for the group and press **Done**.
- 
- 

4. Press the  $\frac{+2}{ }$  to add members to the group.

5. Touch **Done**.

# <span id="page-13-3"></span>**Accounts**

You can synchronize contacts information to your phone from multiple GoogleTM Accounts, Microsoft Exchange ActiveSync accounts or other accounts, depending on the applications installed on your phone.

In **Contacts**, touch the **a** and then select **Accounts**.

### <span id="page-14-0"></span>**Import/Export contacts**

- 1. In **Contacts**, touch the to select **Import/export**.
- 2. You can select **SIM card**, **Phone, Phone storage**, **SD Card**.

#### <span id="page-14-1"></span>**Share a contact**

You can share contacts.

1. In **Contacts**, tap the contact you want to share.

2. Long press the contact and then touch  $\sim$ 

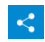

3. Select application with which to share (Messaging, Bluetooth, Drive, Email, Gmail, Wifi Direct).

# <span id="page-15-0"></span>**Messaging**

In **Messaging**, you can send or receive text messages and multimedia messages.

On the home screen or in the App Drawer screen, touch the **Messaging** icon to open.

# <span id="page-15-1"></span>**Send messages**

1. In **Messaging**, touch the **ight** icon.

2. Input your desired telephone number.

You can also touch the **button** to select a contact from the **Contacts**.

touch , and then touch the **OK** icon to add a contact.

- 3. You can touch the  $\Box$  icon attach pictures, videos or audio files and the phone will convert the message to a multimedia message.
- 4. Input your message in Type message. You can touch to select:
- **- Insert contacts**: Insert a contact.
- **- Add subject**: Add a message subject.
- **- Quick Text**: Insert a quick text...
- 5. After that, touch the  $\ge$  icon to send the message.

## <span id="page-15-2"></span>**Receive messages**

1. In idle mode, you will be reminded about the new messages in the notification area. Slide down to open the notification panel to view.

- 2. Touch the message.
- 3. Input text to reply to the message.
- 4. Touch the  $\overline{\phantom{a}}$  icon at the top of the phone to call back.

### <span id="page-16-0"></span>**Message thread**

The messages from one contact or number will be aligned in one message thread in chronological order. You can manage these threads in the messaging interface.

# <span id="page-16-1"></span>**Settings**

In **Messaging**, touch **i** and then touch **Settings** to access relevant settings.

# <span id="page-17-0"></span>**Email**

You can receive and send Emails. In the App Drawer screen, touch the **Email** icon to open **Email**.

# <span id="page-17-1"></span>**Set up Email account**

#### **Set up an Email account for the first time**

You will need to set up an Email account when you use Email for the first time.

1. Input your Email address and password.

2. Touch **Next** or, if you need to enter Email account settings that the wizard can't configure for you, touch **Manual setup**.

- If you touch **Next**, Email attempts to communicate with your Email service provider to validate your account for sending and receiving mail, using just your Email address and password. This is sufficient for most Email services.

- If the wizard determines that your service provider requires additional information, you're prompted to enter your Email account details.

3. Select **POP3**, **IMAP** or **Exchange**.

4. Set the relevant parameters for the receiving server according to the prompts.

5. Create a name for Emails and set the display name of sending Emails.

6. Touch **Done**.

### **Set multiple Email accounts**

After you setup an Email account in the Email interface, you can also setup multiple Email accounts.

- 1. Touch **ADD ACCOUNT** to enter the Email account setting interface.
- 2. Please refer to the settings in **Set up an Email account for the first time**.

# <span id="page-18-0"></span>**Send Emails**

After the set up of you Email account is completed, your phone will automatically enter the inbox of this Email account.

- 1. Touch the icon  $\Box$  in the lower left hand corner.
- Input the Email address of the recipient in the **To** field.
- Touch **Subject** to input a subject.
- Touch **Compose Email** to input contents of the email.
- Touch **and then touch Add Cc/Bcc** to input a Cc or Bcc address.

- Touch **b** and then touch Attach file. You can add images, videos, music or sound recorder files from the SD card.

2. Touch  $\triangleright$  to send.

# <span id="page-18-1"></span>**Check Emails**

- 1. Open **Email**.
- 2. Select the mail box you want to check.
- 3. Touch the **Refresh** icon  $\Box$  to update new emails into the inbox.

4. Touch the emails to view/download them.

# <span id="page-20-0"></span>**Gmail**

You can use Gmail to read and write email on your phone.

On the home screen or in the App Drawer screen, touch the **Gmail** icon to open **Gmail**.

# <span id="page-20-1"></span>**Set up a Gmail account for the first time**

You will need to set up an Gmail account when you use Gmail for the first time. 1. If you already have a Gmail account, touch **Existing**, then enter the Gmail address and password.

2. Otherwise, touch **New** and follow the prompts to create a new Gmail account.

# <span id="page-20-2"></span>**Send an email in Gmail**

After setting up your Gmail account, your phone will automatically enter the inbox of this Gmail account.

- 1. In the inbox of the Gmail account you want to use, touch ...
- 2. Fill in one or more recipients.
- 3. Enter the email subject and then compose your message.
- $4.$  Touch  $\geq$  to send.

# <span id="page-20-3"></span>**Replying to or forwarding email messages in Gmail**

1. In the Gmail inbox, touch the email message.

2. To reply to the sender, touch  $\Box$  or Touch  $\Box$  and choose whether to **Reply all** or **Forward**.

3. If you selected **Reply all**, enter your reply message. If you selected **Forward**, you will need to specify the message recipients.

 $4.$  Touch  $\geq$  to send.

# <span id="page-22-0"></span>**Network Applications**

### <span id="page-22-1"></span>**Network connection**

Your phone can connect to the Internet, if you wish to use this feature you should purchase a data plan. For details, please consult your network service provider.

#### **Ways of Connecting to the Internet**

Your phone's networking capabilities allow you to access the Internet via the mobile network's GSM/WCDMA connection and Wi-Fi.

#### **GSM/WCDMA data connection**

Different locations may have different mobile networks available. Initially, your phone is configured to use the fastest mobile network available for data.

You can also configure your phone to access a different set of networks entirely, or to behave in special ways when roaming.

The icons on the Status bar indicate which kind of data network you're connected to.

On the home screen, press the icon the select **Settings > More...** > **Mobile networks** to perform relevant settings.

### <span id="page-22-2"></span>**Wi-Fi**

#### **Turn on/off Wi-Fi**

1. On the home screen, press the icon then select **Settings**.

2. To turn on Wi-Fi, touch **OFF** and slide it to the right; to turn off Wi-Fi connection touch **ON** and slide to the left.

#### **Connect to Wi-Fi**

1. On the home screen, press the icon then select **Settings**.

2. Turn on Wi-Fi.

3. Touch **Wi-Fi**. Your phone will automatically search for all nearby Wi-Fi networks.

4. Select the network you would like to connect to from the list.

- If you've selected an open network, your phone will automatically connect to it.

- If you've selected a secure network, you will need to input the password.

### <span id="page-23-0"></span>**Browser**

You can use the **Browser** to view web pages and to search for information on the web.

#### **Open Browser**

- 1. On the home screen or in the App Drawer screen, touch the **Browser** icon.
- 2. Touch the URL field at the top to input a web address.

3. Enter a new address and then touch  $\rightarrow$ 

#### **Browse web**

After opening a web page, you can slide your finger on the screen to view other parts of the page.

#### **Zoom in or out**

You can use two fingers to zoom in or out. Spread your fingers apart or pinch them together to zoom in or out.

#### **Browse options**

You can perform more operations in the browser such as **Bookmarks**, **Save to bookmarks**, **Share page**, **Find on page**, **Request desktop site**, etc.

# <span id="page-24-0"></span>**Bluetooth**

Via the Bluetooth function, you can exchange data with other Bluetooth devices that are within range. Because Bluetooth devices communicate through radio waves; interference might exist due to obstacles or other electronic devices.

#### **Turn on/off Bluetooth**

- 1. On the home screen, press the icon then select **Settings**.
- 2. Slide the **ON/OFF** button next to **Bluetooth** to turn it on or off.

### **Pairing**

1. Touch **Bluetooth** when it is on to automatically search for devices. Your phone will scan for and display all Bluetooth devices it finds.

2. Touch the ID of the desired device.

#### **Send files via Bluetooth**

To send files via Bluetooth, do as follows:

1. Select a file or item, such as a contact or a media file from an appropriate application or **File manager**.

- 2. Open it, choose **share** then touch the **Bluetooth** icon.
- 3. Search for and pair with a Bluetooth-enabled device.

# <span id="page-25-0"></span>**Settings**

# <span id="page-25-1"></span>**Airplane mode**

In areas where the use of mobile devices is restricted, you can activate **Airplane mode** to disable phone functions but still use apps such as the calendar, music and games. You will not be able to make/answer calls or send/receive messages in **Airplane mode**.

1. On the home screen, press the icon the select **Settings** > Airplane **mode**.

2. To turn on **Airplane mode**, touch **OFF** and slide it to the right. The phone will turn off all wireless connections when **Airplane mode** is enabled.

#### **Tip**:

On the home screen, you can press and hold the **Power** key, then select **Airplane mode**.

### <span id="page-25-2"></span>**Device**

#### **Sound**

To control notification sounds, press the icon  $\left[\begin{array}{c} \cdots \end{array}\right]$  on the home screen then select **Settings > Sound & notifications**.

-**Volume**: Set volume for ringtones, media, alarms and notifications.

-**Default notification ringtone**: Select your default notification ringtone.

#### **Display**

Touch **Settings > Display**. **Brightness level**: Adjust the brightness of the screen. **Wallpaper**: Choose a wallpaper.

**Auto-rotate screen**: Set the interface to rotate automatically when you rotate the device.

**Sleep**: Choose the delay before the screen automatically turns off.

### <span id="page-26-0"></span>**Accounts and sync**

#### **Adding your accounts**

- 1. Touch **Settings** > **Accounts** > **Add Account**.
- 2. Touch the account type you want to add.
- 3. Follow the onscreen instructions to enter your account information.

Most accounts require a username and password, but the details depend on the kind of account and the configuration of the service you're connecting to.

Depending on the kind of account, you may be asked to configure what kinds of data you want to sync, name the account, and other details.

When you're finished, the account is added to the list in Accounts & sync. Depending how you configured the account, email, contacts, and other information may start syncing to your device.

### <span id="page-26-1"></span>**Language**

You can choose and change the language your phone uses and displays. Touch **Settings > Language & input > Language.**

#### **Voice input & output settings**

Touch **Settings > Language & input >** and look under **Speech** to configure the Android voice input feature and the text-to-speech synthesizer, for applications that use this feature.

### <span id="page-27-0"></span>**Date & time**

You can set the date and time.

Touch **Settings > Date & time.** You can choose to allow the phone to automatically set the date and time from the network, or manually set the date and time yourself.

### <span id="page-27-1"></span>**About phone**

You can check the phone's status, battery use, software version, etc. To access these features touch **Settings > About phone.**

# <span id="page-28-0"></span>**Experiencing Multimedia**

# <span id="page-28-1"></span>**Camera**

Your phone has a camera, which can be used to take photos. You can set photos you've taken as wallpaper, a contact photo or send it through MMS/Bluetooth or Email/Gmail.

#### **Note**:

Please respect others' rights and abide by the local regulations when taking photos.

#### **Take photos**

1. In the App Drawer screen, touch the **Camera** icon to open the camera.

2. Aim the camera lens at the subject and make any necessary adjustments.

Touch the  $\ddot{\bullet}$  icon to access the settings.

Touch the *i* icon to set the **flash mode**.

3. Touch where you'd like to focus on the screen. The focus frame moves to the place you touched and changes to green when the subject is in focus.

4. Tap the  $\Box$  icon to take photos when you're satisfied with the preview.

To view it, just tap the picture in the corner of the screen. Or touch  $\left| \begin{array}{lllll} \end{array} \right|$ **Gallery** to view all your pictures.

# <span id="page-28-2"></span>**Camcorder**

Your phone can record video clips.

#### **Note**:

Please respect others' rights and abide by the local regulations when recording video clips.

1. In the App Drawer screen, touch the **Camera** icon to open the camera, then

- touch **i**con to open the Camcorder.
- 
- Touch the  $\ddot{\bullet}$  icon to access the settings.

Touch the icon to set the **Flash mode**.

2. Focus your lens on the object, touch the  $\Box$  icon to start recording and touch the  $\Box$  icon to end.

After a video is recorded, you can touch the frame in the corner to view the video.

# <span id="page-29-0"></span>**Music Player**

You can listen to music saved on the memory card with the music player.

### **Open the music player**

First copy music files to a mounted memory card. In the App Drawer screen, touch **Music** to open.

#### **Listen to music**

1. Touch **Artists** / **Albums** / **All Songs / Favorites** / **Playlists** to find the music file you want to play.

2. Touch the file to start playing it.

### <span id="page-30-0"></span>**Videos Player**

You can watch video files saved on the SD card through the video player.

- 1. In the App Drawer screen, touch the **Gallery** icon to open the list of files.
- 2. Select the video file you want to play and touch it to play.

# <span id="page-30-1"></span>**Gallery**

The **Gallery** categorizes your pictures and videos by storage location and stores these files in folders. Tap a folder to view the pictures or videos inside.

### <span id="page-30-2"></span>**Sound Recorder**

You can record audio files through the sound recorder.

#### **Open the sound recorder**

Before opening the sound recorder, please insert a memory card. In the App Drawer screen, touch the **Sound Recorder** icon to open it.

# <span id="page-31-0"></span>**More Applications**

# <span id="page-31-1"></span>**File manager**

In the App Drawer screen, touch the **File Manager** icon. You can view all files saved in the phone or on the memory card.

### <span id="page-31-2"></span>**Clock**

In the App Drawer screen, touch the **Clock** icon to set alarms.

When Clock is running, it switches to screen saver mode after a few minutes. Simply tap the screen or a phone button to wake the phone up again.

To return to the home screen, touch the **Home** key.

## <span id="page-31-3"></span>**Calculator**

In the App Drawer screen, touch the **Calculator** icon.

### <span id="page-31-4"></span>**Calendar**

Touch the **Calendar** icon in the App Drawer screen.

### <span id="page-31-5"></span>**Downloads**

With **Downloads**, you can manage logs of files you have downloaded from the web.

Touch the **Downloads** icon in the App Drawer screen.

### <span id="page-31-6"></span>**Task Manager**

With the task manager, you can view currently running applications and memory information.

Touch **Task Manager** in the App Drawer screen.

# <span id="page-33-0"></span>**Manage applications**

You can view and manage applications installed in your phone.

### <span id="page-33-1"></span>**Install new applications**

You can install applications from the **Google Play Store**. When installing applications that are not from the **Google Play Store**, make sure the software is suitable for your phone.

#### **Installing applications from the Google Play Store**

1. On the home screen or in the App Drawer screen, touch the **Google Play Store** icon.

- 2. Search for applications you want to install.
- 3. Select **Install** (for free items) or **Buy**.
- 4. If you select **Install**, the item will start downloading immediately.

5. If you select **Buy** you will need to enter a form of payment. Follow the on-screen instructions.

### <span id="page-33-2"></span>**Uninstall applications**

#### **Uninstall applications in the Google Play Store**

- 1. On the **Google Play Store** screen.
- 2. Touch the application to uninstall.
- 3. Touch **Uninstall** and complete the uninstall process according to the wizard.